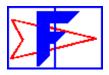

## Fleetwood Windows & Doors

## **Snapshot Estimator**

## **INDEX**

## **INTRODUCTION**

| USER | GUIDE       |                                   | Pg. |
|------|-------------|-----------------------------------|-----|
| I.   | Log In      |                                   | 4   |
| II.  | Data Entry  |                                   |     |
|      |             | Global Defaults                   | 5   |
|      | В.          | Creating Quotes                   |     |
|      |             | Job Information Tab               | 6   |
|      |             | Miscellaneous Tab                 | 7   |
|      |             | Line Details Tab                  |     |
|      |             | Add Items                         |     |
|      |             | Notes Tab                         | 9   |
|      |             | Transfer Tab                      |     |
|      |             | Printing                          | 10  |
|      |             | Miscellaneous Order Entry         | 11  |
|      |             | Horizontal Stack Bar              |     |
|      |             | Special Structural Opts           |     |
|      |             | Light Width                       | 12  |
|      |             | TDL Bars                          |     |
|      |             | Glass code (Lite-by-Lite Glazing) | 13  |
|      |             | Light Height                      | 14  |
|      | C.          | Customer Table                    | 15  |
|      | D.          | Open Quotes                       | 16  |
|      | E.          | Browse Quotes                     |     |
| III. | AutoCAD I   | 8                                 | 17  |
|      | A.          | Multi-Slide Drawings              |     |
|      | В.          | Architectural Drawings            | 18  |
| IV.  | Estimator U |                                   | 19  |
|      | Do          | wnload from the Internet          |     |

## ADDENDUM(S)

| •    | MS Jet Update Procedure                          | 20 |
|------|--------------------------------------------------|----|
|      | Re-Linking or NETWORKING                         | 21 |
|      | • ODBC                                           | 23 |
|      |                                                  |    |
| INST | ALLATION & SETUP                                 |    |
| I.   | Minimum Requirements                             | 24 |
| II.  | System Setup                                     | 24 |
| III. | System Administrator                             | 28 |
|      | AINI File                                        |    |
|      | Dealer Logo                                      |    |
|      | B. Local or Network?                             |    |
|      | C. Security/ Adding Users                        | 29 |
|      | D. Price to Report (printed quote) / Multipliers | 30 |
|      | Retail price options                             |    |

## TROUBLESHOOTING

| • | Bar code                                 | 35 |
|---|------------------------------------------|----|
| • | Security Warning – Microsoft Access 2003 |    |
| • | Recover Quote                            | 36 |
| • | EDI Email                                | 37 |
|   |                                          |    |

## ADDENDUM(S): Data Entry Training Guides

| • | Global Frame Option Update                 | 38 |
|---|--------------------------------------------|----|
| • | Multi-Slide Door Plan View Image           | 39 |
| • | Glass Widths, Panel Widths and Centerlines | 40 |

## Fleetwood Windows & Doors

## **Snapshot Estimator**

## Introduction

Snapshot is Fleetwood's estimating software designed exclusively to allow our dealers a means of accurately creating their own quotes and then electronically transferring quotes and orders directly to the factory.

## Features

- Provides field-based quoting. Dealers will establish their own customer databases within Snapshot.
- Quick, accurate, professional looking quotes for your customers with your dealer logo and information.
- Includes product architectural and multi-slide drawings.
- Available 24/7. Dealers can generate quotes and orders and transfer to the factory around the clock.
- Reduces the number of reconfigured orders due to incomplete or invalid information.
- Updates to Snapshot will be made directly from your Snapshot main menu via the Internet.
- Lead-times and formulas will be automatically downloaded at predetermined intervals.
- Minimal system requirements. Software will run on most basic systems using Microsoft Access 2003 runtime (included).

## I. Log In

### **Open Snapshot from your desktop or C:\Fleetwood folder**

Enter your User ID and Password, [Enter]. This should be 'User' and 'User.'

| Log In - Estim | ator     |              |          |          |
|----------------|----------|--------------|----------|----------|
| FLEET          | WOOD W   | lindows a    | nd Do    | ors      |
| exe ver:       | 2.1.93u3 | Cadfiles     | Path: D: |          |
|                |          | R            |          |          |
| User ID:       | ι        | lser         |          | Save     |
| Password:      |          | yoyook       |          | Password |
| E              | nter !!) | <u>C</u> ano | el:      |          |
|                |          |              |          |          |
|                |          |              |          |          |
|                |          |              |          |          |
|                |          |              |          |          |
|                |          |              |          |          |
|                |          |              |          |          |
|                |          |              |          |          |
|                |          |              |          |          |
|                |          |              |          |          |

#### **Auto Check for Updates**

During **LOG IN**, Snapshot will prompt the user to download the latest Snapshot update if their version of Snapshot is more than 32 days old.

| Snapshot 🛛 🔀                                                                                                    |                                                                                                    |
|----------------------------------------------------------------------------------------------------|----------------------------------------------------------------------------------------------------|
| Formula tables are greater than 32 days old!<br>Click [OK] then click [Download] to update your Database.<br>Last download date: 05/09 | Log In - Estimator         FLEETWOOD Windows and Doors         exe ver:       2.1.93k       Cadfiles Path: D:         Image: Colspan="2">Save         Password:       Save         Password:       Password         Image: Download       Cancel |

## **II. Data Entry**

**Note:** Avoid using special characters such as apostrophes ( ' ' ) and commas ( , ) in Snapshot – this may cause errors.

Error :

A. Global Defaults for all new quotes

Click [Defaults]

- 1. Select your defaults for Finish, Glass, Boxing, and Tax Rate.
- 2. Set your default Lead-time to your customer.

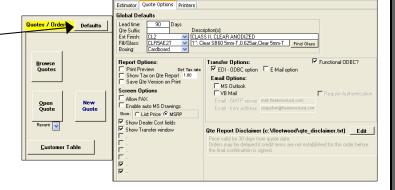

#### **B.** Creating a Quote

1. On the Main Menu, click [New Quote] to start a quote.

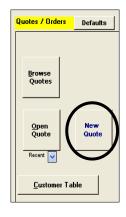

#### {Tabs}

Once in a quote, there are several tabs across the top that allow you to switch between different functionalities of the quote. Each tab is further explained in the User Guide, but do familiarize yourself with them as they are referenced often.

| b. Mis | cellaneou                                                      |                                                                                                    | d. L                                                 | ine D         | Details                 | ]<br>Transf      | er                 |   |
|--------|----------------------------------------------------------------|----------------------------------------------------------------------------------------------------|------------------------------------------------------|---------------|-------------------------|------------------|--------------------|---|
|        | Job Information                                                | Miscellaneous                                                                                       | Notes Line Details                                   | Transfe       | r                       |                  |                    |   |
|        | Customer:                                                      | er Email:                                                                                           | Phone:<br>Fax                                        |               | V 0<br>Addre<br>City, S | ess:<br>St, Zip: | Addr2:             |   |
|        | *Job Name:                                                     |                                                                                                    | P0:                                                  |               | 🔽 Show                  | Dealer Costs     | Update Pricing     | , |
|        | Contact:<br>Jobsite contac<br>Address 1:<br>*City, State, Zip: | t / Phone #:<br>* - <i>Requi</i> i                                                                  | Addr 2:                                              |               | Dealer Pr               |                  |                    |   |
|        | *Delivery Type:                                                | Ship to Dealer                                                                                      | Ship to Jobsite                                      |               | Setup:                  | \$0.00           | weight             |   |
|        | Special Instruction:                                           | r.                                                                                                  |                                                      |               | Shipping:               | \$0.00           | cube               |   |
|        | Aluminum<br>Products:                                          | Extrusion Finish:<br>Component Finish:                                                              | Job Product De<br>CL2 CLASS II_<br>Default Product D | CLEAR AN      | ODIZED                  |                  |                    |   |
|        | Vinyl Products:                                                | Extrusion Finish:                                                                                   | WHT 🔽 White, Vin                                     |               |                         | t WHT_h 💌        |                    |   |
|        | Glass/Fill:                                                    | CLR5AE2T                                                                                            | Find Glass                                           | 1": Clear SI  | B60 5mm-T_0.            | 625air_Clear 5   | imm-T              |   |
|        | Edg<br>The<br>Box<br>Glas                                      | ne Type: Default<br>e Armor: No<br>imal Break: Yes<br>ing: Cardboa<br>is Spacer:<br>ather Tubes: No | ard V                                                | Comp<br>Glass |                         | Frame 1          | Spacer<br>er Tubes |   |

#### Job Information {Tab}

Select an existing customer from the blue drop down menu *or* to create a new customer, click on the [Address Book] to enter a new customer into the Customer Table and then [Update Quote]. (see II. Data Entry – C. Customer Table – Add a New Customer)

| Customer: <ul> <li>O</li> <li>Add New Customer</li> <li>Email:</li> <li>Phone:</li> <li>Address:</li> <li>Customer</li> <li>Customer</li> <li< th=""><th>Job Information</th><th>Miscellaneous</th><th>Notes</th><th>Line Details</th><th>Transfer</th><th></th><th></th><th></th></li<></ul> | Job Information   | Miscellaneous | Notes | Line Details   | Transfer |   |                            |   |
|----------------------------------------------------------------------------------------------------|-------------------|---------------|-------|----------------|----------|---|----------------------------|---|
| Endi. Friend.                                                                                                    | Customer:         |               |       |                |          | ~ | 0                          | ~ |
|                                                                                                    | Add Matte Custome | er Email:     |       | Phone:<br>Fax: |          |   | Address:<br>City, St. Zip: |   |

#### ii. Enter Job Name\*, Contact, and PO.

\*Please note: the Job Name is required before items can be added to a quote.

iii. Enter Jobsite address\*.

\*Please note: the Jobsite city and state are required before items can be added to a quote.

- iv. Check box for appropriate Delivery type.
- v. Add any additional Setup or Shipping charges you require to your customer.

| *Job Name: Contact:   | P0:                         | :       | 🔽 Show I    | Dealer Costs   | Up         | date P   | ricing |
|-----------------------|-----------------------------|---------|-------------|----------------|------------|----------|--------|
| Jobsite contact.      | / Phone #:                  |         | Does        | NOT Include: S | etup, Ship | ping, or | Tax    |
| Address 1:            |                             | Addr 2: | Dealer Pric | ce: \$0.0      | )0         | Mult     | 1.000  |
| *City, State, Zip:    |                             |         | Re          | tail: \$0.0    | )0         | retail:  | 1.130  |
|                       | * - Required Fields         |         |             | Tax Rate:      | 7.7500     | %        |        |
| *Delivery Type:       | ☑ Ship to Dealer 	☐ Ship to | Jobsite | Setup:      | \$0.00         | weight     | :        |        |
| Special Instructions: |                             |         | Shipping:   | \$0.00         | cube       |          |        |

- vi. Set product defaults for this quote
  - Extrusion/Component finish
  - Glass
  - Frame Type
  - Edge Armor
  - Thermal Break
  - Boxing
  - Glass spacer
  - Breather tubes

vii. If there items already entered on this quote, select the appropriate **Update** checkboxes and click **[Update ALL line items]** 

#### Miscellaneous {Tab}

• From the [Miscellaneous] tab you can delete and copy quotes using the 2 buttons, respectively labeled, at the top of the screen.

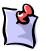

**Note:** Some of these features may require modified user security levels (see **Installation & Setup – III. System Administrator – C. Security/ Adding Users**).

| Copy Quote                            | Delete Quote | Ck R                  | ules                         |          |        |
|---------------------------------------|--------------|-----------------------|------------------------------|----------|--------|
| ead Time: 90<br>Date to Ship: Thursda |              | Get best<br>Ship date | Report note:<br>Screen note: |          |        |
|                                       |              |                       |                              |          |        |
| Ship To:                              |              |                       |                              | Cus      | stomer |
| Ship To:<br>Attn / Phone:             |              |                       | Cust mult:                   | Cu:<br>1 |        |
| -                                     |              |                       | Cust mult:                   |          |        |
| Attn / Phone:                         |              |                       | Cust mult:                   |          |        |
| Attn / Phone:<br>Addr1:               |              |                       | Cust mult:                   |          |        |

#### Line Details {Tab}

i. Click [Add Item]

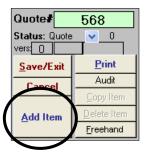

• Select product (1) <u>Category</u>, (2) <u>Series</u> and <u>Configuration</u>. Change any (3) product options as needed and enter (4) quantity, width, and height. Make any necessary changes to Finish and Glass selections.

| TES<br>Z           | CUSTOMER                                                                                                    | /29/2006 •                                                                                                    | 0.45 1.25                                                                                                    | Cancel | Glass Selector                                                                                                    |
|--------------------|----------------------------------------------------------------------------------------------------|----------------------------------------------------------------------------------------------------|----------------------------------------------------------------------------------------------------|--------|----------------------------------------------------------------------------------------------------|
| eps: 1<br>Category | 2<br>Series Lead Days 34                                                                                                    | 3                                                                                                    | Reset                                                                                                    | 4      | B Glass Selector     Selected Glass: CLR3MTT     Save Can     1/4" Clear Matte from T                                                                                                    |
| Thefned            | Testanood 1003<br>Majarey 3400<br>Markey 5000<br>Normod 3000<br>Normod 3000<br>Normod 3000<br>Normod 3000<br>Normod 3000<br>Normod 3000<br>Normod 3000<br>Normod 3000<br>Normod 3000<br>Normod 3000<br>Normod 3000<br>Normod 3000<br>Normod 3000<br>Normod 3000<br>Normod Normod Norm | Option_pame<br>Bourgy<br>Edge_Armor<br>Cytrades<br>trans_type<br>Hundle<br>Netrocis<br>Robers<br>Screens<br>Sa<br>♥ | Selected:<br>Caraboard<br>%c<br>%c<br>%bace<br>%andre (Coentrop w/s<br>%andre (Coentrop w/s<br>%andre (Coentrop w/s<br>%andre (Coentrop w/s<br>%andre (Coentrop w/s<br>%andre (Coentrop w/s)<br>%andre (Coentrop w/s)<br>%andre (Coentrop |        | Enter Search Variables     Update Default       Trickness     1/4     KD       Color     CLR     ✓       Type temp     ✓     Glazed       Other     0none     ✓       SB60     Lami     1000       Description     Glaze Part     MC       1/4*:     Cear Fine Tich T exture finm-T     CLR3FRT       1/4*:     Clear Fine Tich T exture finm-T     CLR3FRT       1/4*:     Clear Pyrolitic finm-T     CLR3FRT |

• Clicking the [Find] button will open the Glass Selector and allows you to select glass for that product.

Use the search criteria to find the desired glass. Click [Save] once you have made your selection.

- (5) [Save] or [Save + {add another}]
- ii. After saving an item, the Line Details screen will show a summary of the line item, including series, configuration, product options, dimensions, etc. Any product details can be changed from here. However, in order to update pricing to reflect any changes made, you **MUST** click the Refresh button, listed vertically next to the pricing.

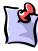

**Note:** For every product, Fleetwood's required lead days (the number of days required from order confirmation to build and ship a product) will appear on the bottom of the screen, below the item Comments box. Ensure that the lead-time to your customer is not shorter than the product with the greatest lead days on an order.

#### To change the ship date per order

- On the Miscellaneous tab, click [Get best Ship date]
  - This will calculate the earliest possible ship date based on the product with the greatest lead time on the quote.
- iii. NFRC Labels to add NFRC label requests to a line item

#### In the Line Details tab --

• Click the [NFRC] button – the NFRC SEARCH window will open.

|      | Header_Information Defaults Notes Line Details Transfer                                                                                                    |
|------|----------------------------------------------------------------------------------------------------|
|      | 🗐 🗝 🐨 🗐 nfrc_table                                                                                                    |
|      | Series:       3070-EX       NFRC SEARCH         Item:       reset       SB60       Super Spacer         Grids       Grids       SB70       SB70         Config       Heat Mir       SB80       Close         Infrc_entry.descr       grid grid_sU_Fact(SHGC       Send to QTE         SB60/Air 6mm       N       0.55       0.32         SB60/Air 6mm       N       0.55       0.32         Label#:       FLE-A-30-00021       Image: FLE-A-30-00021 |
|      | Finish:       U-Factor: SHGC: VLT Description         C       0.55       0.32       0.56         Fill: 1": Clear SB60 5mm-T_0.625air_Clear 5mm-T       Product: Norwood 3070-EX       Type [D00R-MS]         Grid       IUL bars / Panel Widths / Structural Upts                                                                                                    |
| NFRC | Cust_ref       NFRC       Comment:       ✓ Print       I hide image                                                                                                    |

• Make the appropriate selection based on the fill type for that particular line item and doubleclick it or select it and click [Send to QTE].

#### Notes {Tab}

- i. Enter general notes or comments on the [General] tab.
- ii. Enter internal notes on the [History] tab.

The General Comments will appear at the top of your printed quote but the History Notes are for internal reference only and will not print or transfer to Fleetwood when the quote is transferred.

| Job Information Miscellaneous Notes Line Details Transfer |                       |           |           |  |  |  |  |   |  |
|-----------------------------------------------------------|-----------------------|-----------|-----------|--|--|--|--|---|--|
| Ge                                                        | eneral Martin History |           |           |  |  |  |  |   |  |
|                                                           |                       |           |           |  |  |  |  | _ |  |
|                                                           |                       |           |           |  |  |  |  |   |  |
|                                                           |                       |           |           |  |  |  |  |   |  |
|                                                           |                       |           |           |  |  |  |  |   |  |
|                                                           |                       |           |           |  |  |  |  |   |  |
|                                                           |                       |           |           |  |  |  |  |   |  |
|                                                           |                       |           |           |  |  |  |  |   |  |
|                                                           |                       |           |           |  |  |  |  |   |  |
|                                                           |                       |           |           |  |  |  |  |   |  |
|                                                           | l<br>Servic           | e/Shinnii | ng Notes: |  |  |  |  |   |  |
| Г                                                         | 001110                | or ompph  | ng notos. |  |  |  |  | _ |  |
|                                                           |                       |           |           |  |  |  |  |   |  |
|                                                           |                       |           |           |  |  |  |  |   |  |

#### Transfer {Tab}

To send your quote/order to Fleetwood:

- i. Complete fields on tab (e.g. Contact, Po, Email) with YOUR information.
- ii. Click [EDI Send].

| _ |                                                                |  |
|---|----------------------------------------------------------------|--|
| J | ob Information Miscellaneous Notes Line Details Transfer       |  |
|   | /                                                              |  |
|   | Required Information Transfer to Factory                       |  |
|   | Dealer #: 8000 EDI Send                                        |  |
|   | Contact: John Smith                                            |  |
|   | PO: 12345 Original Quote#:                                     |  |
|   | Email: sales@fleetwoodusa.com Date transferred:                |  |
|   |                                                                |  |
|   | Setup: 0                                                       |  |
|   | Shipping: 0                                                    |  |
|   | This may be different than listed in the [Job Information] tab |  |
|   |                                                                |  |

iii. You should see this message if successful! (If not, see Troubleshooting: EDI Email)

| Snapshot 🔀                                                                 |
|----------------------------------------------------------------------------|
| EDI Transfer Complete!                                                     |
| (you will receive: an email Confirmation and a NEW (confirmed) SHIP-DATE!) |
|                                                                            |
|                                                                            |
|                                                                            |

## Printing

i. Click **[Print]** from the menu on the left side of the screen.

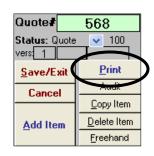

ii. Select the price that you want to show on the printed quote.
 (see Installation & Setup – III. System Administrator – Price to Report)

| Reports Cover Sheet                                                                                                    |                   |
|----------------------------------------------------------------------------------------------------|-------------------|
| Printer: Default Customer Reports                                                                                                    | Close             |
|                                                                                                    | Close after Print |
| Print Preview Print Cover Sheet                                                                                                    |                   |
| No. of Copies: 1 V Print Images<br>Output Device: V Print Dimensions<br>Print Frame Opts<br>Print Frame Opts                                                       |                   |
| Price to Report:                                                                                                    |                   |
| C Dealer Price C List Price<br>Retail Price C None I⊄ Grand Total?<br>Show Tax<br>I√ Print Waranties                                                               |                   |
| Def Ptr: \\192.168.1.19\pcl6                                                                                                    |                   |
| Quote Disclaimer: Price valid for 30 days from quote date.<br>Orders may be delayed if credit terms are not established for this order before the final<br>signed. | I confirmation is |

iii. Select output type:

[Print] to print quote, [Email] to email a .pdf of the quote, or [PDF] to create a .pdf of the quote.

#### **Miscellaneous Order Entry**

#### • Horizontal Stack Bar

To adjust the height of a horizontal stack bar in a configuration that includes *only* horizontal stacked lights (ex. PO/O), first add and save the item. Once reviewing the item in the Line Details screen, aliely your owner into the her leheled 'cill to cent' to the left of the image

click your cursor into the box labeled 'sill to cent' to the left of the image (below the options list).

In the dialog box that appears, type in the numerical value of the desired height for that stack bar and click **[OK]**.

| click drop-down arrow to change Option! |                   |                       |                   |  |  |  |  |  |
|-----------------------------------------|-------------------|-----------------------|-------------------|--|--|--|--|--|
|                                         | Option_name       | Selected:             | printsort ∈ ▲     |  |  |  |  |  |
| •                                       |                   | Nail-On               |                   |  |  |  |  |  |
|                                         | Boxing            | Cardboard             | • 1 2             |  |  |  |  |  |
|                                         | Edge_armor        | No                    | • 2               |  |  |  |  |  |
|                                         | Geometry          | Std-4 Sides           | • ] 3             |  |  |  |  |  |
|                                         | Hinge_Loc         | Тор                   | ✓ 4               |  |  |  |  |  |
|                                         | Hinge_type        | 4 Bar                 | <b>▼ ⊻</b> 5      |  |  |  |  |  |
|                                         | Handle            | Roto Gear             | ✓ ✓ 7             |  |  |  |  |  |
|                                         | Screens           | Flat                  | • 1 7             |  |  |  |  |  |
|                                         | Head              | See Frame Type        | ✓ 1 8             |  |  |  |  |  |
|                                         | L_Jamb            | See Frame Type        | • ] 9             |  |  |  |  |  |
|                                         | R_Jamb            | See Frame Type        | ▼ _ 9             |  |  |  |  |  |
|                                         | Thermally Brok    | Yes                   | • ] 9             |  |  |  |  |  |
|                                         | Sill              | See Frame Type        | I 10 ▼            |  |  |  |  |  |
| •                                       |                   |                       | •                 |  |  |  |  |  |
| cl to                                   | centerline: TD    | L bars / Panel Andths | / Streatural Opts |  |  |  |  |  |
| 2                                       | 30<br>ill to cent |                       |                   |  |  |  |  |  |

| Stack1 height to C/L                           |              |
|------------------------------------------------|--------------|
| New Height:<br>(from Sill to Stack Centerline) | OK<br>Cancel |
| 30                                             |              |

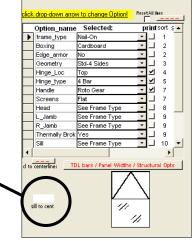

The image will refresh, allowing you to verify the new stack bar height.

#### • Special Structural Opts

In the Line Details screen is a button labeled **[TDL Bars / Panel Widths / Structural Opts]** which can be used to specify special options for an item such as true divided light bars, unequal panel widths and heights, sight line extenders, windload adaptors, and light-by-light glazing.

Once you have entered an item and are reviewing it in the Line Details tab, click this button to open the Structural Form.

There will be a specific number of rows corresponding to the number of panels on the line item (for example, an XO door will have 2 rows). For each panel, you can type in the desired special structural option.

| Structural Form                                       | 1                                     |                   |                                              |
|-------------------------------------------------------|---------------------------------------|-------------------|----------------------------------------------|
| Clear all<br>Structural Opts                          | Frame Dims: (WxH)                     | 150 x 80 (inches) | [Close/Save]                                 |
| Light TDL<br>Width Bars<br>1:<br>2:<br>3:<br>4:<br>5: | Light Glass Find<br>Height Code Glass | Kona Inserts      | Panels: viewed from exterior, left to right. |

*Light Width*: Used to indicate un-equal panel widths.

- 1. Type in the desired panel width in the corresponding row/cell.
- 2. Click [Update Image] to update the image and verify the new dimensions.
- 3. Click [Close/Save] when finished and [REFRESH] to obtain updated pricing.

| Clear all                       | Frame                                | Dims: (WxH)              | 150 x 80 (inches) | Close/Save                                   |
|---------------------------------|--------------------------------------|--------------------------|-------------------|----------------------------------------------|
| Light<br>Width<br>: 40<br>: 110 | TDL fill<br>TDL Light<br>Bars Height | Glass Find<br>Code Glass | Kona Inserts      | Panels: viewed from exterior, left to right. |

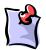

**Note:** The sum of all the panel widths must exactly equal the overall width for the product or else you will receive a warning message and all special panel widths will be cleared.

| Warning                                                           | X       |
|-------------------------------------------------------------------|---------|
| Panel widths Exceed frame width, all other panel widths will be c | leared! |
| <u>Y</u> es <u>N</u> o                                            |         |

**TDL Bars:** To add a true divided light bar to a panel, type the TDL code into the row corresponding to the appropriate panel.

- 1. Type the appropriate TDL code in the corresponding row/cell.
- 2. Click [Update Image] to update the image and verify the TDL bar numbers and positions.
- 3. Click [Close/Save] when finished and [REFRESH] to obtain updated pricing.

#### How to create a TDL code:

- > The number of positions in the code refers to the number of columns per panel.
- Each individual number in the code refers to the number of rows in the corresponding column.

Code Examples (per panel):

33 = 2 columns, 3 rows in each column

143 = 3 columns, 1 row in 1<sup>st</sup> column, 4 rows in 2<sup>nd</sup> column, 3 rows in 3<sup>rd</sup> column

If you prefer to have all panels with the same TDL code, type in the code for the first panel and click **[TDL fill]** and the rest of the panels will automatically be filled in with the same code.

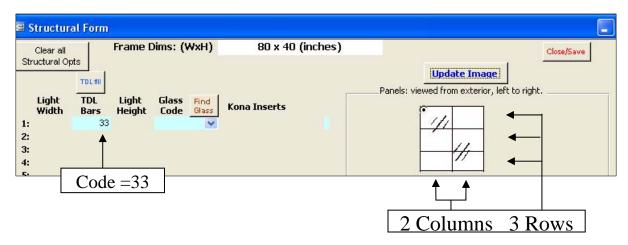

4. Click [Close/Save] when finished and [REFRESH] to obtain updated pricing.

Glass Code (light-by-light glazing): Used to specify different glass types per light.

- 1. Click the [Find] button to open the Glass Selector
- 2. Use the search criteria to find the desired glass
- 3. Once the desired glass appears in the results box, select it by clicking it once.

The selected glass code and corresponding description will appear at the top of the Glass Selector in the **Selected Glass** field.

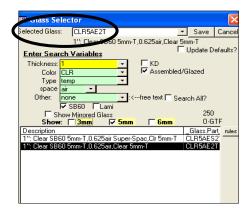

- 4. Copy the code from the **Selected Glass** field by highlighting it and typing [Ctrl + C] and [**Cancel**] out of the Glass Selector
- 5. Paste the glass code into the appropriate row/cell by clicking into the cell and typing [Ctrl + V]

|    | ear all             |                        | Frame I         | Dims: (WxH)                       | 150 x 80 (inches) | Close/Save                                                          |
|----|---------------------|------------------------|-----------------|-----------------------------------|-------------------|---------------------------------------------------------------------|
| Li | ight<br>'idth<br>40 | TDL 111<br>TDL<br>Bars | Light<br>Height | Glass<br>Code Glass<br>CLR5AE2T V | Kona Inserts      | Update Image           Panels: viewed from exterior, left to right. |
| :  | 110                 |                        |                 | ~                                 |                   |                                                                     |

6. Click [Close/Save] when finished and [REFRESH] to obtain updated pricing.

*Light Height:* Used to adjust the height of a specific light within a vertical stack of lights.

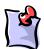

**Note**: The Light Height feature is only available in situations where vertical stacks exist in the configuration, i.e. O|PO/O. Otherwise, if only horizontal stacks exist, i.e. O/X, the Horizontal Stack Bar feature can be used.

- 1. Type in the desired light height in the corresponding row/cell.
- 2. Click [Update Image] to update the image and verify the new dimensions.

| 🗉 Structur                | al Form                 | 1               |               |      |                   |                                              |
|---------------------------|-------------------------|-----------------|---------------|------|-------------------|----------------------------------------------|
| Clear all<br>Structural O | nts                     | Frame C         | )ims: (V      | ₩xH) | 110 x 60 (inches) | Close/Save                                   |
| Light<br>Width            | TDL 1111<br>TDL<br>Bars | Light<br>Height | Glass<br>Code |      | Kona Inserts      | Panels: viewed from exterior, left to right. |
| 1:<br>2:                  |                         | 40              |               | *    |                   | #                                            |
| 3:<br>4:                  |                         |                 |               | *    |                   | // / //                                      |

3. Click [Close/Save] when finished and [REFRESH] to obtain updated pricing.

#### C. Customer Table

Add a New Customer

*Customer Code*: Enter a code for YOUR customer. This code is arbitrary and is chosen by you for your own reference.

(Note: **Do NOT duplicate customer codes!** This will cause errors when printing!)

*Cust. Multiplier*: Select the Multiplier (markup) from your Fleetwood Dealer price.

• You can create standard Multipliers for Retail pricing by clicking the **[add]** button to open the Multiplier table.

(see Price to Report / Multipliers – 1. Retail-Customer Table – Multiplier Table)

| Search by Cod<br>Search by Nam |                   | Customer Table                         | Audit <u>Close/Save</u> <u>Print</u><br>stimator Create New C Guick Report |
|--------------------------------|-------------------|----------------------------------------|----------------------------------------------------------------------------|
| New Custor                     | ner               | Dealer Code (ini file): 8000 Mult: 0.6 | Audit Quote! C Full Report<br>C Cover sheet                                |
| Demographics                   |                   |                                        |                                                                            |
| ID: 133                        | Cust. multiplier: | 1.25 Add                               |                                                                            |
| Customer Code                  | {enter code!}     | Phone                                  |                                                                            |
| Customer Name                  |                   | Fax                                    |                                                                            |
| Contact                        |                   | Mobile                                 |                                                                            |
| Email Address                  |                   | Sales Person                           | ~                                                                          |
| Web Site                       |                   | Tax (percent/id) 1                     |                                                                            |
| Customer Addre                 | sses:             |                                        |                                                                            |
| Billing:                       |                   | Shipping:                              |                                                                            |
| Address                        |                   | Address                                |                                                                            |
| Address 2                      |                   | Address                                |                                                                            |
| City                           |                   | City                                   |                                                                            |
| State                          |                   | State                                  |                                                                            |
| Zip Code                       |                   | Zip Code                               |                                                                            |
| Misc                           |                   | Route/Misc                             |                                                                            |
| <u>Default N</u>               | otes:             |                                        |                                                                            |
| Screen Only (ho                | fr tab):          |                                        |                                                                            |
| Print Note (ho                 | dr tab):          |                                        | Delete                                                                     |
|                                | /AYS:             |                                        |                                                                            |
|                                |                   |                                        |                                                                            |

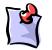

**Note:** Throughout the quote, your multiplier from Fleetwood (which comes from the .INI file) will appear as "Mult." and your customer's markup will appear as "Retail."

Search/Edit Existing Customer

Search for an existing customer by name or code in the top left of the screen.

> When finished: Either Create NEW quote!, Close/Save, or Update Quote!

#### **D.** Search Quotes

- 1. On the Main Menu, click [Open Quote].
- 2. Type in the quote number to be opened and click [OK].
- 3. If the specified quote number is found in the database, the quote will load and open to the [Header Information] tab.
- 4. If the specified quote number is *not* found in the database, you will receive this message:

| Warning!                           |
|------------------------------------|
| Quote number NOT found! Try again! |
| ОК                                 |

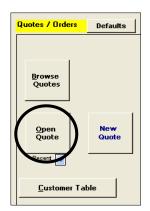

#### E. Browse Quotes

1. On the Main Menu, click [Browse].

This will open the Quote Browser window, which will show you several details of each quote that has been entered and saved into the database.

| Q | uotes / Orde            | rs  | Defaults                 |
|---|-------------------------|-----|--------------------------|
|   | Browse<br>Quotes        | )   |                          |
|   | Open<br>Quote<br>Recent |     | Ne <del>w</del><br>Quote |
|   | <u>C</u> ustomer        | Tat | ble                      |

|             | Quote Browser |          |                                                      |           |                                                                                                 |                  |         |           |             |                                                  |                              |                                 |   |
|-------------|---------------|----------|------------------------------------------------------|-----------|-------------------------------------------------------------------------------------------------|------------------|---------|-----------|-------------|--------------------------------------------------|------------------------------|---------------------------------|---|
| <u> </u>    | Cust<br>Date  | 000      | Created<br>2 Ship<br>Confirme<br>Shipped<br>last Mod | ed 972    | 4 /1999 ▼ Q <sup>-</sup><br>To<br>0/2007 ▼ Status: Co<br>ending<br>scending Filter by: Cust_Des |                  |         | Late!     | জি ম<br>ি ম | rint Sorted L<br>arts with *<br>nywhere*<br>kact | ist<br>New<br>Delete<br>Copy | Close<br>Audit<br>Print<br>Open | - |
| qte_p qte_r |               | <u> </u> |                                                      | cust_code | cust_descr                                                                                      | job_name         | cust_po | CLINE AND | status      | date_creal                                       | te date                      | e_2ship                         |   |
| 84          |               |          | 1                                                    | 123       | Johnny Dealer                                                                                   | 100140           | HOTEL   | Mary      | Quote       | 4/23/2007                                        | 77: 8/2                      | 7/2007                          |   |
| 82          |               |          | 1                                                    | 007       | Test                                                                                            |                  | 110-A   | Bill      | Transfe     | 4/19/2007                                        | 71: 8/2                      | 3/2007                          |   |
| 66          |               |          | 1                                                    | 9000      | Employee                                                                                        | job name         | po      | contact   | Transfe     | 3/29/2007                                        | 78: 8/2                      | /2007                           |   |
| 63          |               |          | 1                                                    | 456       | Joe Contractor                                                                                  | Building #2      | 951358  | Joe       | Transfe     | 3/27/2007                                        | 79: 7/3                      | 1/2007                          |   |
| 62          |               |          | 1                                                    | 9000      | Employee                                                                                        | None given       |         |           | Quote       | 3/27/2007                                        | 7 9: 7/3                     | 1/2007                          |   |
| 61          |               | USER     | 1                                                    | 123       | Johnny Dealer                                                                                   | Doe Residence    | 159752  | Johnny    | Quote       | 3/23/2007                                        | 2: 7/2                       | 7/2007                          |   |
| 60          |               | USER     | 1                                                    | 9000      | Employee                                                                                        |                  |         |           | Quote       | 3/23/2007                                        | 2: 7/2                       | 7/2007                          |   |
| 59          |               |          | 1                                                    | 500       | Mr. & Mrs. Smith                                                                                | Kitchen Additior | 9631    | Jane Sm   | Quote       | 3/23/2007                                        | 2: 7/2                       | 7/2007                          |   |
| 57          |               |          | 1                                                    | 001       | Suzie Architect                                                                                 | Greehouse Proj   |         | Suzie     | Quote       | 3/23/2007                                        | 2: 7/2                       | 7/2007                          |   |
| 56          |               |          | 1                                                    | 500       | Mr. & Mrs. Smith                                                                                | Bedroom Additic  | 9632    | Bob Smit  | Transfe     | 3/23/2007                                        | 72: 7/2                      | 7/2007                          |   |
| 55          |               |          | 1                                                    | 456       | Joe Contractor                                                                                  | Building #1      | 951357  | Joe       | Transfe     | 3/1/2007                                         | 3:4 7/5                      | /2007                           |   |
| 54          |               |          | 1                                                    | 123       | Johnny Dealer                                                                                   | Doe Residence    |         | Johnny    |             | 3/1/2007                                         |                              |                                 |   |
| 53          |               |          | 1                                                    | 001       | Suzie Architect                                                                                 | Greenhouse Pro   | 99999   | Suzie     | Quote       | 3/1/2007                                         | 10: 7/5                      | /2007                           |   |

- You can filter the quotes in your database based on specific criteria using the <u>Filter by</u> utility.
   Click the <u>Filter by</u> drop down
  - ii. From the options listed, select the criteria type with which to search:

|    | 11.  | From the options listed, select  | the criteria type with which to sear |                                      |
|----|------|----------------------------------|--------------------------------------|--------------------------------------|
|    |      | • Qte_pre                        | Cust_PO                              |                                      |
|    |      | • Qte_suff                       | Cust_contact                         |                                      |
|    |      | • Qte_num                        | • Status_Id                          |                                      |
|    |      | • Cust_code                      | • Date_2Ship                         |                                      |
|    |      | • Cust_descr                     | • Ship_terms                         |                                      |
|    |      | • Job_name                       | <ul> <li>ShipTo_Contact</li> </ul>   |                                      |
|    |      |                                  |                                      | Microsoft Access                     |
|    | iii. | Then type in the specific criter | ia in the adjacent field, press      |                                      |
|    |      | [Enter] when finished.           |                                      | No Records found for your selection! |
|    |      | The results, if any, will app    | pear in the list box below.          |                                      |
|    |      | If no matches are foun           | d, you will see this:                |                                      |
| 3. | Once | you have located the desired quo | te, double-click it to open.         |                                      |

## **III. AutoCAD Drawings**

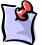

Note: The drawings disc *must* be in CD-rom drive when using the Drawing Selector.

Select Category

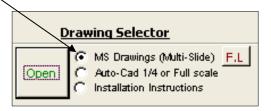

If you receive this message, select [X] Do not redisplay this dialog and click [Use Fast Font]

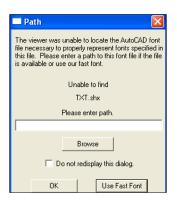

#### A. Multi-Slide Drawings

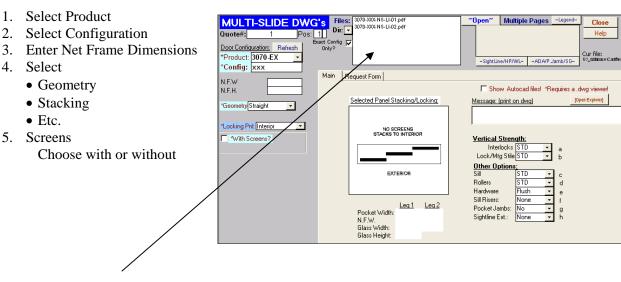

From the files listed: Select desired drawing by double-clicking it

If there are multiple pages for a drawing, the individual pages will appear in the gray box titled "Multiple Pages."

#### B. Auto-Cad <sup>1</sup>/<sub>4</sub> or Full scale: Architectural Drawings

## <sup>1</sup>/<sub>4</sub>" Architectural Drawings

- 1. Select Series
- 2. Optional: Select "Show Autocad files!"

From the files listed: Select desired drawing (If dwg file, choose drawing and select [AutoCAD] open)

|              | Ν | Drawing Selector                                             | Close       |
|--------------|---|--------------------------------------------------------------|-------------|
| Select       |   | • 1/4" Architectural Drawings C Full scale Assembly drawings |             |
|              | Ъ | U:\_database\CADFILES\_products\3070-BNArch_Dwgs-Quarte      | ~Open~      |
| <b>)]</b> to |   | Select SERIES: 3070-EX                                       |             |
|              |   | Show Autocad files! *Requires a .dwg viewer!                 | n Explorer] |

## . pdf file

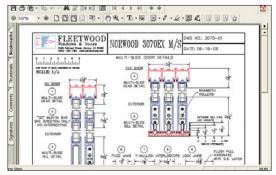

## 🗅 🕼 🔒 🗟 🖉 🛩 🗅 🖉 🖌 🕻 R 🖪 🖪 🙆 A STANDARD 😹 🖓 🛄 🖲 🕲 😹 × > > C | + > D | + > 0 + # | > % × 0 ų, A

. dwg file

#### **Full Scale Assembly Drawings**

- Select Series 1.
- 2. Optional: Select "Show Autocad files!"

From the files listed: Select desired drawing (If dwg file, choose drawing and select [AutoCAD] to open)

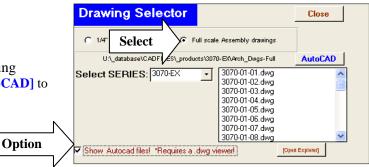

## . pdf file

Bookmarks

huntnals

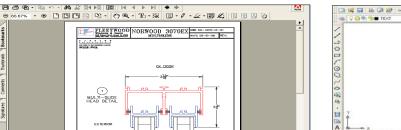

. dwg file

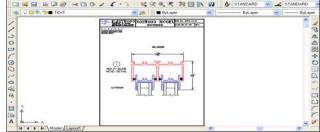

## **IV. Snapshot Estimator Updates**

#### Database

This update will not be done automatically. If Fleetwood makes any changes to the database, such as bug fixes or upgrades that require you to do an update, Fleetwood will send you a notification, i.e. via e-mail.

Once you receive notification, follow the steps below:

- 1. CLOSE Snapshot (if open).
- 2. Type or copy and paste the following link into the address bar of an Internet browser:

http://www.Fleetwoodusa.net/downloads/Snapshot e update.exe

3. Follow the instructions on screen:

Run (if security warning) Wait for Download Run (if security warning)

#### 4. You will see the **SNAPSHOT SETUP WIZARD**

Click: [YES]

[NEXT] [I AGREE] [NEXT] [INSTALL] [FINISH] [YES]

## **ADDENDUM(S)**

### MS JET Update Procedure for Windows 2000 Operating Systems

(\*Required on msjet40.dll version 4.0.9 or greater!)

If you are running Microsoft Access on a Windows 2000 machine, a recent MS security update requires that you follow this procedure to replace a .dll file that prevents Access from linking ODBC tables. You will not be able to run Snapshot EDI Transfers without completing this process.

This procedure will replace the older version of MS Jet with the newer version supplied. You cannot replace this file without first putting the operating system in "Safe Mode."

- 1. Put operating system into "Safe Mode"
  - Click [Start]  $\rightarrow$  Shut Down and then select Restart
  - As the computer boots up, press the **[F8]** key on the keyboard repeatedly about once every second until you receive a screen titled:
    - Windows 2000 Advanced Options Menu
  - Highlight the Safe Mode option using the arrow keys on your keyboard and press [Enter]

NOTE: If your machine continues to boot up to the normal Windows screen, you have missed the setup option. You must revert back to Step 1 and try again.

- After the boot process completes, you will receive a message that states Windows is running in Safe Mode. Click [OK]
- 2. Copy the file MS Jet40.dll
  - Go to your C:\Fleetwood\Utilities\ folder and highlight the file
  - From the menu below the title bar, click Edit  $\rightarrow$  Copy

You now have a copy of the file.

- 3. Rename the old MS Jet40 file
  - Double click on the folder WinNT
  - Double click on the folder System32
  - Scroll down until you find the file MSJet40.dll
  - Right click on the file and select Rename
  - Rename the file 'MSJet40.old'

You now have a backup copy of the old file.

NOTE: You may see a blank screen after you click on the System32 folder. There will be a show files link in blue. Click this link to show files.

 Paste the New file into \Winnt\System32 On the menu under the title bar, select Edit→Paste. The new file is now inserted.

5. You must Reboot your computer for the changes to take effect. Click [Start] → Shut Down and select Restart.

The update is complete!

## **Re-linking the SE\_Tables.mdb database** or **NETWORKING CLIENT WORKSTATIONS**

1. On open of Snapshot, if the link to the supporting tables (se tables.mdb and materials.mdb) fails – you will see:

Click [Yes]

| napshot                |                          |
|------------------------|--------------------------|
| Links not found, press | [yes] to autolink tables |
| Yes                    | No                       |

Snar

or

To network: Log in, open the [.INI] window, and then click [Network]

## **Before Networking**:

- Install Snapshot on the server (Recommended: Create a Fleetwood folder on mapped drive and install Snapshot to that directory.)
- Decide which se\_tables you want on the mapped drive, i.e. the existing information (quotes, customers) from which computer running Snapshot do you want copied onto the network drive.

For NEW (clean) se tables:

- 1. Log in to Snapshot from any computer with the program installed
- 2. From the main Quotes/Orders screen, click **[INI**]
- 3. Click [Reset SE-Tables!]

OR

1. Once you install Snapshot on the server, you will automatically receive a new (clean) se tables.mdb

For the MOST USED se tables:

1. Copy the se tables.mdb from the workstation that has used Snapshot the most to the mapped drive

For *COMBINED* se tables:

- 1. E-mail or burn se\_tables from *all* applicable workstations
- 2. Send to Fleetwood and we will combine tables and send them back as a common se tables.mdb database

## **Proceed:**

Replace the newly installed se\_tables.mdb on the server with the se\_tables.mdb selected above.

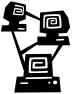

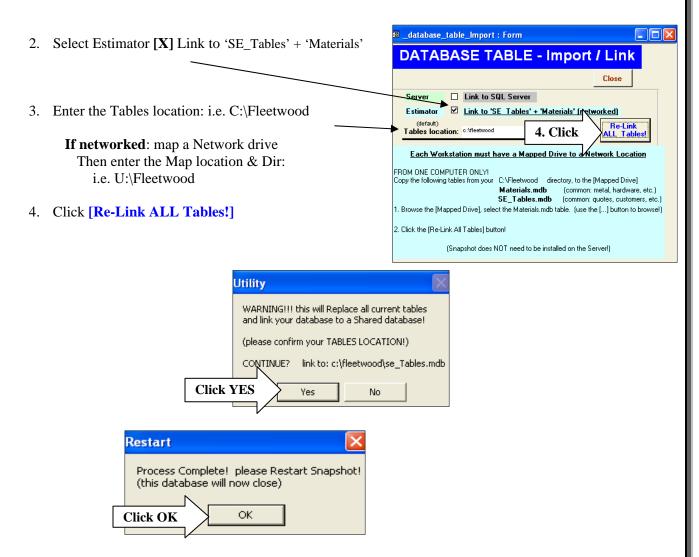

#### If networking:

#### . INI File Distribution

Place a copy of the default 'snapshot.ini' file on a shared network path for access by networked workstations. This file could then be placed on each workstation's Fleetwood folder, i.e. C:\fleetwood.

#### **Database Updates**

• All workstations, including the server, need to perform the database updates.

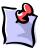

**Note:** All networked workstations MUST be exited out of Snapshot while the server performs the update!

## **ODBC** Configuration

(Required for Database updates & EDI transfers)

- 1. Open: Start / Settings / Control Panel /Administrator Tools ODBC (To see Admin Tools, you may need to switch to classic view)
- × 🔁 Address 🦏 Administrative Tools Click [System DSN] 2. Þ Ĵ۵ 阙 퉕 ۹ File and Folder Tasks \* Local Security Performan Policy Server Component Services Comp Manag Data Sou (ODBC 3. Click [Add] \* Other Places 🕅 ODBC Data Source Administrator Details \* Select: MySQL ODBC 4. User Den System DSN | File DSN | Drivers | Tracing | Connection Pooling | About | Data Sources (ODBC) Shortcut System Data Sources: Click [Finish] Date Modified: Thursday, April 28, 2005, 9:43 AM 5. 
   Name
   Driver

   snapshot
   SQL Server

   snapshot transfer
   MySQL DDBC 3.51 Driver

   v6mainODBC
   InterBase 5.x Driver by Visigenic (\*.gdb)
   Add.. Size: 1.55 KB Remove Configure... An DDBC System data source stores information about how to connect to the indicated data provider. A System data source is visible to all users on this machine, including NT services. OK Cancel Help
- 6. Complete Login tab:

| Data Source Name: | snapshot_transfer    |
|-------------------|----------------------|
| Server:           | edi.fleetwoodusa.com |
| User:             | snapshot             |
| Password:         | snapshot             |
| Database:         | est_snapshot         |

7. Click [Test]

You should get a success message

If not – Contact Fleetwood IT Department

| Connector/ODB                   | C - Configure Data Source Name | ? 🛛                       |
|---------------------------------|--------------------------------|---------------------------|
| Connecto                        | r/ODBC                         | MySQL                     |
| Login Connect Op                | ations Advanced                |                           |
| Data Source Name<br>Description | snapshot_transfer              |                           |
| Server                          | edi.fleetwoodusa.com           |                           |
| User                            | snapshot                       |                           |
| Password                        | •••••                          |                           |
| Database                        | est_snapshot                   |                           |
|                                 |                                |                           |
|                                 | Iest Help                      | <u>D</u> k <u>C</u> ancel |

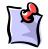

**Note:** Windows 2000 Operating Systems Please refer to the **MS JET Update Procedure** for additional steps that may be required.

## **Installation & Set-up**

### I. Minimum System Requirements

#### **Computer:**

CPU: P233 (or greater) (1GHZ Recommended!)
Memory: 256 (or greater)
HDD: 80MB (or greater)
NIC: (network & EDI stations)
Video: 800 X 600 16 Bit
Optional Software: Adobe Acrobat Reader, MS Access 2000, WinZip
Operating System: WinME, Win2K, WinXP, Windows Vista, Windows 7

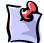

#### Notes:

If you are currently running Microsoft Access 2003, Office Service Pack 2 is required If you are currently running Microsoft Access 2003 - Service Pack 3, Microsoft Hotfix is required Snapshot is NOT compatible with Microsoft Access 2007

Internet: Needed for electronic transfer of orders! (High Speed recommended) Fax / Modem Printer

## **II. System Setup**

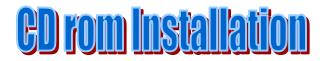

#### Insert the SNAPSHOT CD into your CD rom drive.

The program should automatically begin the Installation. (*If not: click: Start/Run: type:* <u>D:\SETUP.EXE</u> <where D: is the letter of your CD rom drive>)

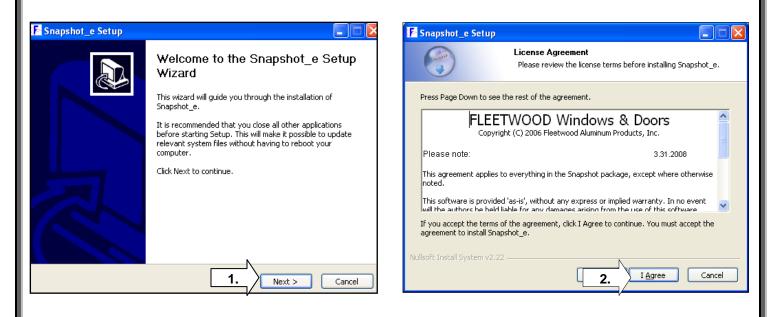

| 🔓 Snapshot_e Setu                                                          | p: Installation Folder                                                                                           | If you have Microsoft Access 2003<br>already installed,                                                                                                    |
|----------------------------------------------------------------------------|----------------------------------------------------------------------------------------------------|----------------------------------------------------------------------------------------------------|
|                                                                            | License Agreement<br>Please review the license terms before installing Snapshot_e.                               | UN-CHECK this box!                                                                                                    |
|                                                                            | shot_e in the following folder. To install in a different folder, click Browse<br>JIder. Click Next to continue. | Or this will INSTALL ACCESS!                                                                                                    |
| Destination Folder                                                         | Browse                                                                                                    | Snapshot_e Setup     Choose Components     Choose Which features of Snapshot_e you want to install.     Check the components you want to install and uncheck the components you don't want to     install. Click Install to start the installation. |
| Space required: 196.<br>Space available: 20.7<br>Nullsoft Install System v | 7GB                                                                                                    | Select components to instal                                                                                                    |
|                                                                            |                                                                                                    | Nullsoft Install System v2:39                                                                                                    |

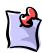

Snapshot uses Acrobat Reader 5.0 to display certain images – Install if needed. **UN-CHECK if already installed.** 

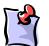

If you have uninstalled Snapshot and are re-installing, **UN-CHECK** Internet Setup and Acrobat Reader.

# **Microsoft Access**

| Microsoft Office Access 2003 Runtime Setup                                                          | 🚱 Microsoft Office Access 2003 Runtime Setup                                                                                                    |
|----------------------------------------------------------------------------------------------------|----------------------------------------------------------------------------------------------------|
| Microsoft Office Access 2003 Runtime                                                                | Microsoft Office Access 2003 Runtime                                                                                                    |
| Sunary                                                                                              | Setup Completed                                                                                                    |
| Setup is ready to begin installing and will perform the following tasks:                            | Microsoft Office Access 2003 Runtime Setup has completed successfully.                                                                                            |
| - Install the following Microsoft Office 2003 applications<br>Access Runtime (Run from Ny Computer) | There may be additional components or security updates available online. Check the box<br>below to visit the Office site in your browser after Setup is finished. |
| Space RequiredD KB<br>Space AvailableD KB<br>5. Install Cancel                                      | 6. Enish                                                                                                    |

# **BullZip Setup**

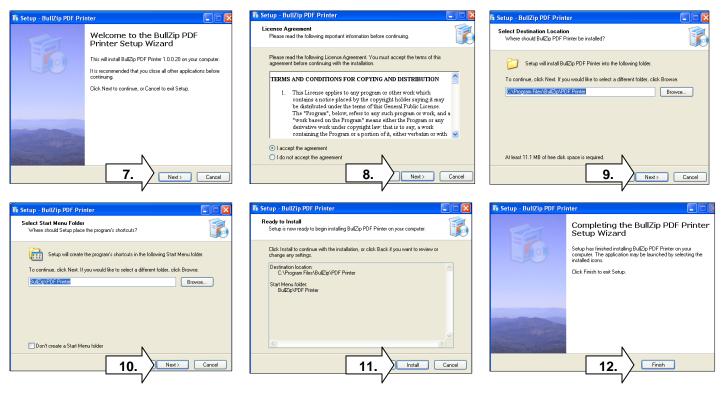

## **Internet Setup**

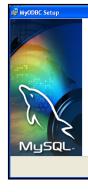

| Welcome to the MyODBC<br>Installation Wizard                                                                                                    |  |  |
|----------------------------------------------------------------------------------------------------|--|--|
| It is strongly recommended that you exit all Windows programs<br>before running this setup program.                                                                                                    |  |  |
| Click Cancel to quit the setup program, then close any programs<br>you have running. Click Next to continue the installation.                                                                             |  |  |
| WARNING: This program is protected by copyright law and<br>international treaties.                                                                                                    |  |  |
| Unauthorized reproduction or distribution of this program, or any<br>potion of it, may result in severe civil and criminal penalties, and<br>will be prosecuted to the maximum extent possible under law. |  |  |
|                                                                                                    |  |  |
| 13. Next> Cancel                                                                                                    |  |  |

| 랑 MyODBC Setup                                                                                     |                 |
|----------------------------------------------------------------------------------------------------|-----------------|
| License Agreement<br>You must agree with the license agreement below to proceed.                   |                 |
| GNU GENERAL PUBLIC LICE                                                                            | NSE             |
| Version 2, June 1991                                                                               |                 |
| Copyright (C) 1989, 1991 Free Software Fou:<br>59 Temple Place - Suite 330, Boston, MA O           |                 |
| Everyone is permitted to copy and distribu-<br>copies<br>of this license document, but changing it |                 |
| Broom blo                                                                                          | IS NOC ATTOWED. |
| I gocept the license agreement           I go not accept the license agreement           MySQL AB  | int             |

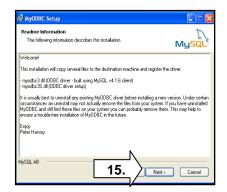

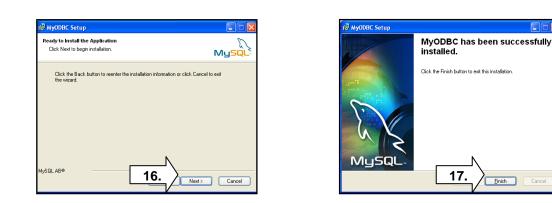

# Acrobat Reader

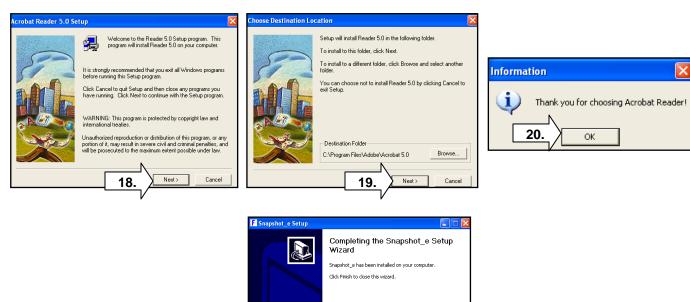

## **To launch Snapshot Estimator**

Click: START / Programs / Fleetwood / Snapshot\_Estimator

OR

Double-click the Fleetwood icon on your Desktop.

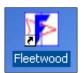

Finish

21.

Cance

## **III. System Administrator**

#### A. . INI File

The .INI file stores specific information that remains the same (your demographics, your multiplier, etc.) and defaults used when entering new quotes (glass, finish, lead days, packaging, etc.).

To access the .INI file, launch Snapshot and log in using the following information:User ID:AdminPassword:Admin

1. Click [INI] in the top right corner of the Main Menu

OR

Click [Defaults] above the Browse button on the Main Menu.

|                | SNAP       | SHOT.INI - De                  | faults         |                                   | Π |
|----------------|------------|--------------------------------|----------------|-----------------------------------|---|
| Manufacturer:  | FLEETWOO   | D Windows and Doors            |                |                                   | - |
| Comment:       |            |                                | F              | Required for Quote Images to load |   |
| Default Login: | user       | Password: user                 | -              | n: c:\fleetwood                   |   |
|                |            |                                | Cadfiles Path  | · _ ·                             |   |
|                |            |                                | Support Tabl   | es: C:\fleetwood                  |   |
| Estimator Quo  | te Options | Printers                       |                |                                   |   |
| Estimator:     | Multip     | ier: 0.6                       | EDI Transfer   | Defaults: dbase id:               |   |
| Dealer Cod     | le 8000    |                                |                |                                   |   |
| Name           |            |                                | Contact        | John Smith                        |   |
|                | Logo spece | : 226x150 pixels (bmp jpg gif) | Confirm E-mail | sales@fleetwoodusa.com            |   |
| Logo (path)    | c:\fleet   | wood\documents\dealer_         |                |                                   |   |
| Address        |            |                                |                |                                   |   |
| City           |            |                                |                |                                   |   |
| State          | CA         |                                |                |                                   |   |
| Zip<br>Phone   |            |                                |                |                                   |   |
| Frione         |            |                                |                |                                   |   |
| E-mail         |            |                                |                |                                   |   |
| Website        |            |                                |                |                                   |   |
| Default Cu     | st Mult: 1 | 25                             |                |                                   |   |

2. [Estimator] tab - fill out your dealer information and EDI Transfer Defaults.

**Dealer Logo** (to print on Customer quotes)

Click the [...] button next to 'Logo (path)' and browse to the location on your computer of your dealer logo. Once located, double-click the image to select it.

Specifications: • 226 x 150 pixels 96dpi • .bmp file type

- 3. **[Quote Options]** tab choose default finish, glass, packaging, tax rate, lead time (your lead time to your customer).
- 4. CAD Files verify path for AutoCAD files (i.e. CD-rom drive letter)
- 5. Click [Save]

#### B. Determine Local or Network location for SE\_tables.mdb

You will always *first* install a Local database.

(After setup see Addendum – Re-linking or Networking)

#### C. Security/ Adding Users

1. To add a new user

- a. Log in using User ID/Password = admin/admin.
- b. From the Main Menu, click the [Security] button in the top right corner this will open the User Security form.

| Delete User           | US                                            | ER SECURITY | New User                              | Close/Save |
|-----------------------|-----------------------------------------------|-------------|---------------------------------------|------------|
|                       | d SE<br>I/Change<br>I/Chg/Del <u>User ID:</u> | LECT USER:  |                                       |            |
| 00500000009           | Full Name:<br>Password:<br>Deparment:         | admin       | Phone:                                |            |
| Quotes <mark>5</mark> | Job_Title:<br>Date of Hire<br>Phone:          |             | E_Fax:<br>E_mail:<br>E_mail_password: |            |
|                       | Address:<br>City:                             |             | E_mail2:<br>E_mail2_password:         |            |
|                       | St:<br>Notes:                                 | Zip:        | Black_berry:<br>Nextel:               |            |
| Setup 9               | Qte-Suff Alias                                |             | Territory:<br>UDF1:<br>UDF2:          |            |

- c. Click [New User]
  - Type in the *new* <u>User ID</u>.
  - Type in a password.
  - Optional: Fill out any other personal information.
- d. In the drop down next to Quotes, choose the desired security level for the new user.
- e. Click [Close/Save] and [Log Off], and log in with new User ID and Password.
- 2. To change the security of an existing user
  - a. Log in using User ID/Password = admin/admin.
  - b. From the Main Menu, click the [Security] button in the top right corner this will open the User Security form.
  - c. From the drop down menu next to <u>User ID</u>, select the desired user.
  - d. In the drop down next to Quotes, choose the desired security level.
  - e. Click [Close/Save] and [Log Off], and log in as appropriate user.

#### **D.** Price to Report (printed quote) / Multipliers

- 1. Open quote and click [Print] from menu on the left side of your screen.
- 2. Select the price that you want to show on quote.
  - Dealer Price: YOUR cost from Fleetwood
  - **Retail Price**: Your cost from Fleetwood PLUS whatever markup you have specified
  - None: No pricing will print

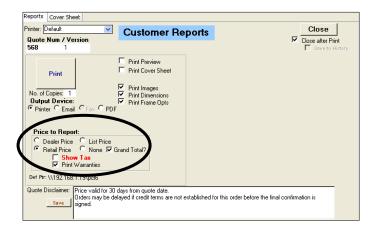

You can specify a Retail multiplier several ways:

- 1) Customer Table per customer
- 2) [Job Information] tab per quote
- 3) [Line Details] tab per line item

See following pages for further instruction on these different options.

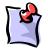

**Note:** Throughout the quote, your multiplier from Fleetwood (which comes from the .INI file) will appear as "Mult." and your customer's markup will appear as "Retail."

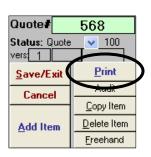

## Retail

## (1) Customer Table

How to specify a Retail multiplier per pre-entered customer.

1. On the Main Menu, click [Customer Table].

| INVENTORY           | 🕲 Quotes / Orders     |              |             |                                                                              |
|---------------------|-----------------------|--------------|-------------|------------------------------------------------------------------------------|
| PURCHASE ORDERS     |                       |              |             |                                                                              |
| QUOTES / Orders     | Quotes / Orders       | Defaults     |             |                                                                              |
| SHIPPING            |                       |              |             | Drawing Selector                                                             |
| RECEIVING           |                       |              |             | Diawing Selector                                                             |
| FABRICATION         |                       |              | Recover     | MS Drawings (Multi-Slide)     Open     Open     C Auto-Cad 1/4 or Full scale |
| CUSTOMER SERVICE    | Browse<br>Quotes      |              | History     | Open C Auto-Cad 1/4 or Full scale<br>C Installation Instructions             |
| ACCOUNTING          |                       |              | Audit       |                                                                              |
| Project Management  |                       |              |             | Rules Design Sales                                                           |
| REPORTS             |                       |              |             | Summary Load Info Forms                                                      |
| UTILITIES           | <u>O</u> pen<br>Quote | New<br>Quote | Print       |                                                                              |
| ownload Snapshot:   |                       |              |             |                                                                              |
| Estimator: Database | Recent 🔽              | _            | Quick Cover | ,                                                                            |
|                     |                       | able         |             | IMPORT EDI Orders                                                            |
|                     |                       |              | OR          |                                                                              |

When in a quote, from the [Job Information] tab, click the graphic of the address book.

| Job Informat | tion N | viscellane | ous | Notes        | Line Details | Transfer |      |   |   |
|--------------|--------|------------|-----|--------------|--------------|----------|------|---|---|
|              |        |            |     |              |              |          |      |   |   |
| Customer:    |        |            |     |              |              |          | ~    | 0 | ~ |
|              | Add Ne | w Customer | 82  | $\checkmark$ | Phone:       |          | Fax: |   |   |

 Search for and select your pre-entered customer either by Code or Name. (To enter NEW customers, see II. Data Entry – C. Customer Table – Add a New Customer)

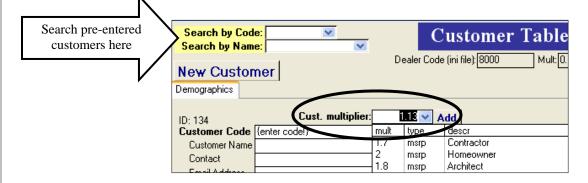

3. Select the Multiplier (markup) from your Fleetwood Dealer price by clicking the drop down next to the **[add]** button and selecting from the list of pre-entered multipliers *or* click the **[Add]** button to open the Multiplier table.

#### **Multiplier Table**

- 1. Select the Type as 'MSRP.'
- 2. Enter the Multiplier to be used for markup.

Multipliers will calculate the Retail based on Dealer Price. Ex) Multiplier = 1.5 → YOUR cost PLUS a 50% markup Dealer price: \$1000 x 1.5 mult. = \$1500 Retail

- 3. Enter a Description for your reference.
- 4. **[Close]** Multiplier table.

|         | M    | ultiplie   | rs Close           |
|---------|------|------------|--------------------|
| id      | type | Multiplier | Description        |
| 11      | msrp | ▼ 1.25     | Silver Dealers     |
| - 14    | msrp | ▼ 1.25     | Bronze Dealers     |
| 12      | msrp | ✓ 1.39     | Transition Dealers |
| 13      | msrp | ▼ 1.52     | Gold Dealers       |
| 15      | msrp | ▼ 1.62     | Platinum Dealers   |
| utoNumb | msrp | <b>-</b> 1 |                    |
|         |      |            |                    |

When finished: Either Create NEW quote!, Close/Save, or Update Quote!

✓ All items added to a quote with this customer selected will automatically calculate Retail using the specified multiplier.

#### \*FYI\*

When reviewing the entered items in the [Line Details] tab, YOUR cost from Fleetwood will appear as '**Dealer**,' which corresponds to the 'mult' multiplier, and the marked up price will appear as '**Retail**,' which corresponds to the 'retail' multiplier.

| []                                    | Dealer: | → \$2,495.35                   | R   |                                                  |
|---------------------------------------|---------|--------------------------------|-----|--------------------------------------------------|
| * Dealer Price<br>* Dealer multiplier | Retail: | \$2,819.74                     | < E | * Retail Price (w/markup)<br>* Retail multiplier |
|                                       |         | rult 0.6 <mark>retail 1</mark> | .13 |                                                  |

## Retail

## (2) [Job Information] tab

How to specify a Retail multiplier on a per quote basis.

- 1. Open quote.
- 2. On the [Job Information] tab in the upper right half of the screen, locate the Retail fields.
- 3. Click your cursor into the 'retail' field and type in the desired multiplier to be used for markup.

| Multipliers will calculate the Retail based on Dealer Price.<br>Ex) Multiplier = $1.5 \rightarrow$ YOUR cost PLUS a 50% markup | )         |                |                    |                 |
|----------------------------------------------------------------------------------------------------|-----------|----------------|--------------------|-----------------|
| Dealer price: $1000 \times 1.5 \text{ mult.} = 1500 \text{ Retail}$                                                            | 🔽 Shov    | v Dealer Costs | Update Pricing     |                 |
| On your keyboard, press [Enter] when finished.                                                                                 | Dealer P  | rioer \$2,43   |                    | Click into hore |
| Select [Yes]                                                                                                    |           | etail: \$2,81  | 9.74 retail: 1.130 | Click into here |
|                                                                                                    | Setup:    | \$0.00         | weight: 865.45     |                 |
| Warning                                                                                                    | Shipping: | \$0.00         | cube 71.02         |                 |
| Change Retail factor on all ALL line items?                                                                                    |           |                |                    |                 |

✓ Pricing for all items on this quote will be calculated with the new Retail multiplier.

#### \*FYI\*

When reviewing the entered items in the [Line Details] tab, YOUR cost from Fleetwood will appear as '**Dealer**,' which corresponds to the 'mult' multiplier, and the marked up price will appear as '**Retail**,' which corresponds to the 'retail' multiplier.

|                                       | Dealer  | \$2,495.35      | R        |                                                  |
|---------------------------------------|---------|-----------------|----------|--------------------------------------------------|
| * Dealer Price<br>* Dealer multiplier | Retail: | \$2,819.74      | < E<br>− | * Retail Price (w/markup)<br>* Retail multiplier |
| Dealer manipher                       |         | mult 0.6 retail | 1.13     |                                                  |

## Retail

## (3) [Line Details] tab

How to specify a Retail multiplier on a per line item basis.

- 1. Once an item has been added, review it in the [Line Details] tab.
- 2. In the top center area of the screen, locate the Dealer and Retail pricing.
- 3. Click your cursor into the 'retail' field and type in the desired multiplier to be used for markup.

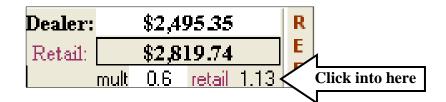

Multipliers will calculate the Retail based on Dealer Price. Ex) Multiplier = 1.5 → YOUR cost PLUS a 50% markup Dealer price: \$1000 x 1.5 mult. = \$1500 Retail

On your keyboard, press [Enter] when finished.

✓ The Retail price for that item will re-calculate based on the newly entered multiplier.

#### \*FYI\*

When reviewing the entered items in the [Line Details] tab, YOUR cost from Fleetwood will appear as '**Dealer**,' which corresponds to the 'mult' multiplier, and the marked up price will appear as '**Retail**,' which corresponds to the 'retail' multiplier.

|                                       | Dealer: | → \$2,495.35                   | R     |                                                  |
|---------------------------------------|---------|--------------------------------|-------|--------------------------------------------------|
| * Dealer Price<br>* Dealer multiplier | Retail: | \$2,819.74                     |       | * Retail Price (w/markup)<br>* Retail multiplier |
| Doulor manupilor                      |         | nult 0.6 <mark>retail 1</mark> | .13 🗲 |                                                  |

## Troubleshooting

#### Bar code

Each quote that is printed should print with a unique bar code in the top right, next to the quote number.

If you are noticing that the bar code is not printing on your quotes and you are instead seeing

| FLEETWOOD Windows and Doors |           |     |
|-----------------------------|-----------|-----|
| Quote                       | Quote # 1 | *1* |

follow the instructions below:

- 1. Open [Quote Defaults] on the Main Menu.
- 2. On the Quote Options tab, click [Fix Barcode], listed under Utilities.
- 3. From your Windows browser, locate C:\WINDOWS\fonts folder or C:\WINNT\fonts folder, depending on your operating system.
- 4. Double-click the Fonts folder.
- 5. [Cancel] out of the Windows browser and [Cancel] out of the Quote Defaults.

All quotes should now print with a bar code.

| FLEETWOOD Windows and Doors |           |  |
|-----------------------------|-----------|--|
| Quote                       | Quote # 1 |  |

#### Security Warning – Microsoft Access 2003

If you are running Microsoft Access 2003, you will receive a security-warning message every time Snapshot is opened.

| urity Warning 🛛 🗙                                                                                                    |
|----------------------------------------------------------------------------------------------------|
| ning "C:\fleetwood\Snapshot_e.mde"                                                                                                    |
| file may not be safe if it contains code that was intended to harm your<br>puter.<br>ou want to open this file or cancel the operation? |
| Cancel Open More Info                                                                                                    |

The security level MUST be changed in order to ensure the proper functionality of Snapshot. Follow the steps below to change the security level in Microsoft Access.

Utilities:

Remote Tech Support

\*To be used under

the direction of Fleetwood I.T. Support\*

ODBC Test

Fix Barcode

Show tables Recover Quote

Reset SE\_tables

- 1. Once this security message appears, choose [Cancel].
- 2. On the Microsoft Access Tools menu, hover the mouse over "Macro" until a menu to the right appears. From this menu, click "Security."
- 3. Select Low (level).
- 4. Click **[Yes]** to a message asking if you want to allow the evaluation of potentially unsafe expressions.
- 5. Click **[OK]** to a message informing you that you must restart your computer for the new security to take effect.
- 6. Manually restart your computer and re-enter Snapshot.

The security-warning message will no longer appear when you enter Snapshot.

#### **Recover Quote**

If you lose a quote due to system failure (i.e. computer crashes) or unintentionally canceling out of it without saving, there is a feature to recover it.

- 1. On the Main Menu, click [Recover Quote].
- 2. A window will open listing all the quotes that have been recently accessed. However, if a Snapshot Estimator update has been run, the Recover Quote will only list quotes accessed *since* the update.

| Clean                | Close<br>Temp Qte List                  |  |  |  |  |  |  |  |  |
|----------------------|-----------------------------------------|--|--|--|--|--|--|--|--|
| Clean                | Temp Qte List                           |  |  |  |  |  |  |  |  |
|                      |                                         |  |  |  |  |  |  |  |  |
|                      | changes previously made by other users! |  |  |  |  |  |  |  |  |
| Recover Locked       |                                         |  |  |  |  |  |  |  |  |
| Double-Click to Open |                                         |  |  |  |  |  |  |  |  |
|                      | e_lastmod                               |  |  |  |  |  |  |  |  |
| dence  6/1           | 5/2009 11:17:0                          |  |  |  |  |  |  |  |  |
|                      |                                         |  |  |  |  |  |  |  |  |
|                      |                                         |  |  |  |  |  |  |  |  |
|                      |                                         |  |  |  |  |  |  |  |  |
|                      |                                         |  |  |  |  |  |  |  |  |
|                      |                                         |  |  |  |  |  |  |  |  |
|                      |                                         |  |  |  |  |  |  |  |  |
|                      |                                         |  |  |  |  |  |  |  |  |
|                      |                                         |  |  |  |  |  |  |  |  |
|                      |                                         |  |  |  |  |  |  |  |  |
|                      |                                         |  |  |  |  |  |  |  |  |
|                      |                                         |  |  |  |  |  |  |  |  |
|                      | >                                       |  |  |  |  |  |  |  |  |
|                      |                                         |  |  |  |  |  |  |  |  |

3. Double-click the desired quote to open it.

Please note that once accessed, you will need to [Save/Exit] and re-enter the quote before continuing.

#### 🔶 EDI Email

If you experience problems transferring Snapshot quotes via the default Transfer tab mechanism, there is a second option that allows you to send quotes using Microsoft Outlook.

- 1. From the Main Menu, open [Defaults].
- 2. Under the **Transfer** Options section, check the **[X] E-Mail Option** and then the **[X] MS Outlook** checkbox.

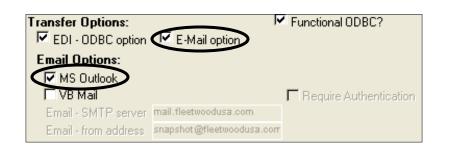

- 3. **[SAVE]** and re-enter the quote to be transferred.
- 4. On the **Transfer** tab, the EDI button will now read [**EDI** (email)] instead of [**EDI Send**].

EDI (email)

#### 5. Click [EDI (email)]

You should receive this message if successful:

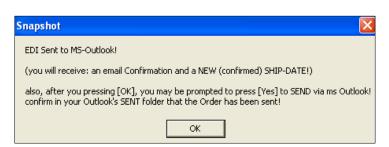

- 6. Snapshot will automatically create an email with the quote information as an attachment.
  - Please *verify* that the email has been sent by looking in the Microsoft Outlook "Sent Items" folder. The email is sent to **Snapshot@fleetwoodusa.com** and will read:

"EDI Transfer from (Dealer code) qte (Quote #)"

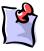

Note: You may need to open Microsoft Outlook in order for the program to send the email.

## **ADDENDUM: Data Entry Training Guide**

#### **Global Frame Option Update**

#### 11/29/2012

On the [Job Information] tab of a quote is a dynamic, global frame option that can be used to update all applicable items on a quote.

1. Click the drop down to reveal a list of ALL available frame options for all products. Select the option type you wish to update.

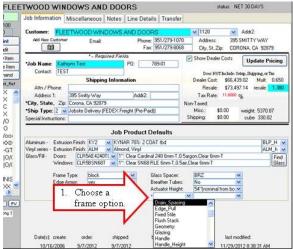

2. Click the drop down just to the right to reveal a list of all available frame options for the selected option type. Select the option to which you wish to update all applicable items on the quote.

| Customer:                                                                                     | ETWOOD WINDO                                                                              | WS AND DOORS                                                     | × 1120 ×                             | Addr2                                                              |  |
|-----------------------------------------------------------------------------------------------|-------------------------------------------------------------------------------------------|------------------------------------------------------------------|--------------------------------------|--------------------------------------------------------------------|--|
| Add New Custome                                                                               | r Emait                                                                                   | Phone: 951/<br>Fax 951/                                          |                                      | SMITTY WAY<br>RONA, CA 92879                                       |  |
| *Job Name: Kath<br>Contact: TES                                                               |                                                                                           | PD: 789-0                                                        |                                      | Update Price<br>Setup, Shipping, or Tex<br>39.02 Mult 0.           |  |
| Attn / Phone:<br>Address 1:<br>*City, State, Zip:<br>*Ship Type: 2 ¥<br>Special Instructions: | 395 Smithy Way Addr2:<br>Corona, CA 32879<br>Jobsite Delivery (FEDEX: Freight (Pre-Paid)) |                                                                  |                                      | Tax Rate: 11.0000 %<br>Non-Taxed:<br>Misc.: \$0.00 weight: 5370.87 |  |
| Vinyl series - Extrus<br>Glass/Fill - Doors                                                   | CLR5AE4240T(                                                                              | KYNAR 70%- 2 COAT Ib<br>Almond, Vinyl<br>11": Clear Cardinal 240 | 6mm-T.0.5argon.Clear 6mm-T           | BLP_F<br>ALM_F<br>G                                                |  |
| Frame<br>Edge /                                                                               | Type: block<br>Armor: yes<br>al Frame: no 2                                               | Glass<br>Choose an<br>option.                                    | Per BRZ<br>No<br>54"(nominal from bo | *                                                                  |  |
|                                                                                               | _                                                                                         |                                                                  | 48in<br>Custom                       |                                                                    |  |

3. Snapshot will immediately prompt you to update all items on the quote - select [Yes]. All applicable options on all applicable items on the quote will be updated with your selection, and will require a refresh to obtain updated pricing.

| Continue?               |                |           |
|-------------------------|----------------|-----------|
| Update Drain_Spacing fo | r ALL applicab | le items? |
| Yes                     | No             | ]         |

## **ADDENDUM: Data Entry Training Guide**

#### **Multi-Slide Door Plan View Image**

#### 11/29/2012

In the [Extra Customization] window for a multi-slide door is a plan-view image of the door which includes the configuration and selected frame options, with some exceptions.

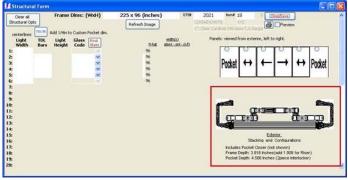

For example, the plan-view image will not show where: the number of screen tracks is not equal to the number of screen panels, the pocket jamb of an Open Pocket, meeting stiles where there is a thumb-turn actuator, etc. In these cases, a message will appear on the screen, notifying the user that a manual drawing is required to show the listed conditions.

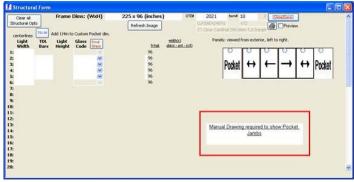

The plan view can be printed by clicking the printer button in the top right corner of the Extra Customizing window. The printed report will show the item just like it appears on a standard printed quote (including series, configuration, sizes, frame options) but with the plan view image below the elevation image.

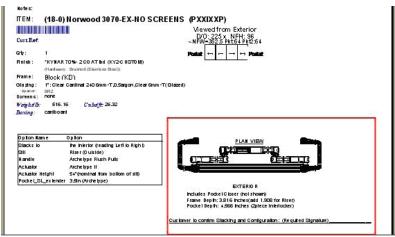

## **ADDENDUM: Data Entry Training Guide**

#### **Glass Widths, Panel Widths and Centerlines**

#### 11/29/2012

In the [Extra Customization] window, if the automated cut sheets for a product, the entered configuration and the selected frame options have been validated, the glass widths, panel widths and centerlines will appear to the left of the elevation image.

In the example below, for the O panel, 36.938 is the glass width, 38.75 is the panel width, and 38.418 is the centerline. For the X panel, 36.938 is the glass width, 41.688 is the panel width, and 41.582 is the centerline.

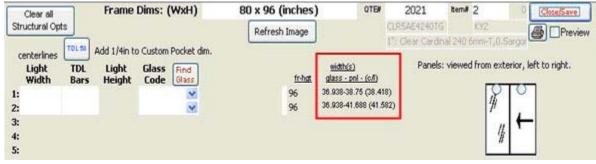